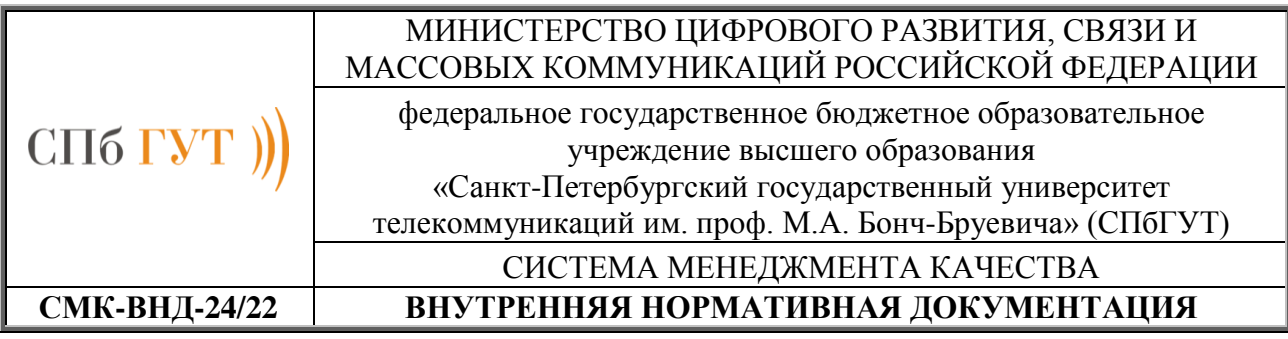

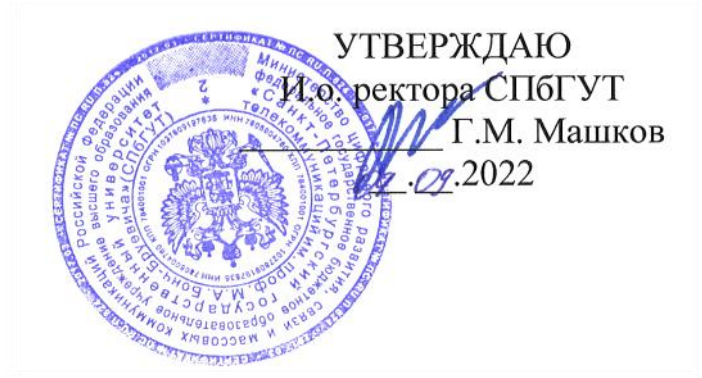

# СИСТЕМА МЕНЕДЖМЕНТА КАЧЕСТВА

# *ПОРЯДОК РАБОТЫ С ЭИОС СПБГУТ*

Версия 2.0

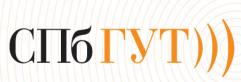

Документ подписан простой электронной подписью

Сертификат: 008a56eb36a1808f06 Владелец: Машков Георгий Михайлович Действителен с 07.05.2022 по 06.05.2027

Санкт-Петербург, 2022

#### **Порядок работы с ЭИОС СПбГУТ**

#### **Введение**

В федеральном законе РФ 2012 г. № 272-ФЗ «Об образовании в Российской Федерации» Закон, ст. 29 говорится, что:

«Образовательные организации формируют открытые и общедоступные информационные ресурсы, содержащие информацию об их деятельности, и обеспечивают доступ к таким ресурсам посредством размещения их в информационнотелекоммуникационных сетях, в том числе на официальном сайте образовательной организации в сети "Интернет"».

В федеральных государственных образовательных стандартах высшего образования одним из требований к условиям реализации образовательных программ является требование обеспечения в течение всего периода обучения каждого обучающегося индивидуальным неограниченным доступом к одной или нескольким электронно-библиотечным системам (электронным библиотекам) и к электронной информационно-образовательной среде организации. Электронно-библиотечная система (электронная библиотека) и электронная информационно-образовательная среда должны обеспечивать возможность доступа обучающегося из любой точки, в которой имеется доступ к информационнотелекоммуникационной сети «Интернет» (далее - сеть «Интернет»), как на территории организации, так и вне ее.

Электронная информационно-образовательная среда должна обеспечивать:

 доступ к учебным планам, рабочим программам дисциплин (модулей), практик, к изданиям электронных библиотечных систем и электронным образовательным ресурсам, указанным в рабочих программах;

 фиксацию хода образовательного процесса, результатов промежуточной аттестации и результатов освоения программы;

 проведение всех видов занятий, процедур оценки результатов обучения, реализация которых предусмотрена с применением электронного обучения, дистанционных образовательных технологий;

 формирование электронного портфолио обучающегося, в том числе сохранение работ обучающегося, рецензий и оценок на эти работы со стороны любых участников образовательного процесса.

В соответствии с указанными требовании в университете создана и обеспечивается соответствующими средствами информационно-коммуникационных технологий функционирование электронной информационно-образовательной среды.

#### **Сведения о доступе к электронной информационно-образовательной среде, информационным системам и информационно-телекоммуникационным сетям**

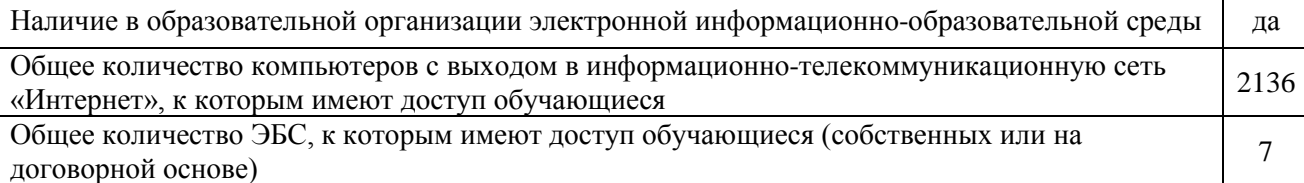

Корпоративная сеть университета построена на оптоволоконных линиях связи, работающих с пропускной способностью 1Гбит/с. Сеть объединяет все здания университета в единую коммутируемую среду с разделением на подсети.

Здания университета подключены по высокоскоростным каналам связи, подключение реализовано на базе сети оператора связи по технологии L2 VPN MPLS. Имеется подключение к сети Интернет со скоростью 1 Гбит.

Во внутренней сети Университета функционируют информационные системы «Кибейя», «Консультант+», «1С», портал СПбГУТ.

Сотрудники и обучающиеся СПбГУТ имеют возможность подключения к информационным и образовательным ресурсам сети университета, сети Интернет через беспроводные точки доступа Wi-Fi, установленные в каждом из корпусов УЛК№4.

Организация доступа в беспроводную сеть производится по принятым регламентам работы в локальной сети с использованием персональных логинов и паролей.

Официальный сайт СПбГУТ имеет версию для слабовидящих, позволяющую лицам с ограничениями зрения просматривать страницы и документы с увеличенной контрастностью и шрифтом, в том числе, пользуясь специальными устройствами для чтения с экрана.

Мультимедийные аудитории позволяют читать лекции в электронной форме, доступ к которым студенты могут получить из любой точки мира, что открывает принципиально новые возможности для организации дистанционного обучения. Вся территория университета покрыта зоной [Wi-Fi.](https://www.sut.ru/univer/it/sprav) Трансляция материала на большие экраны в лекционной аудитории с возможностью дублирования на персональный компьютер студента позволяет эффективно осваивать изучаемый материал. Кроме того, с помощью Wi-Fi можно осуществлять рассылку новостей, учебных материалов, менять расписание в онлайн режиме.

#### **1. Общие сведения об информационно-образовательных ресурсах университета**

Информационный портал СПбГУТ (портал) является частью информационнообразовательной среды Университета и обеспечивает официальное представление информации об Университете в сети Интернет.

Структура основного сайта (**[www.sut.ru](http://www.sut.ru/)**) представляет собой совокупность информационных ресурсов, представленных страницами факультетов, кафедр, лабораторий и других структурных подразделений Университета, а также тематических страниц по отдельным сферам деятельности, связанных между собой перекрестными ссылками.

Главная страница сайта включает в себя следующие элементы:

1) центральный элемент, состоящий из трех крупных блоков: Информация об Университете, слайдер сайта, блок новостей и событий;

2) сервисы «Личный кабинет», «Вопрос-ответ», «Карта сайта»; телефонный справочник.

3) кнопки социальных сетей для входа в официальную и тематические группы СПбГУТ;

4) кнопки полезных ресурсов внутренних информационных ресурсов СПбГУТ (радио, ТВ, газета).

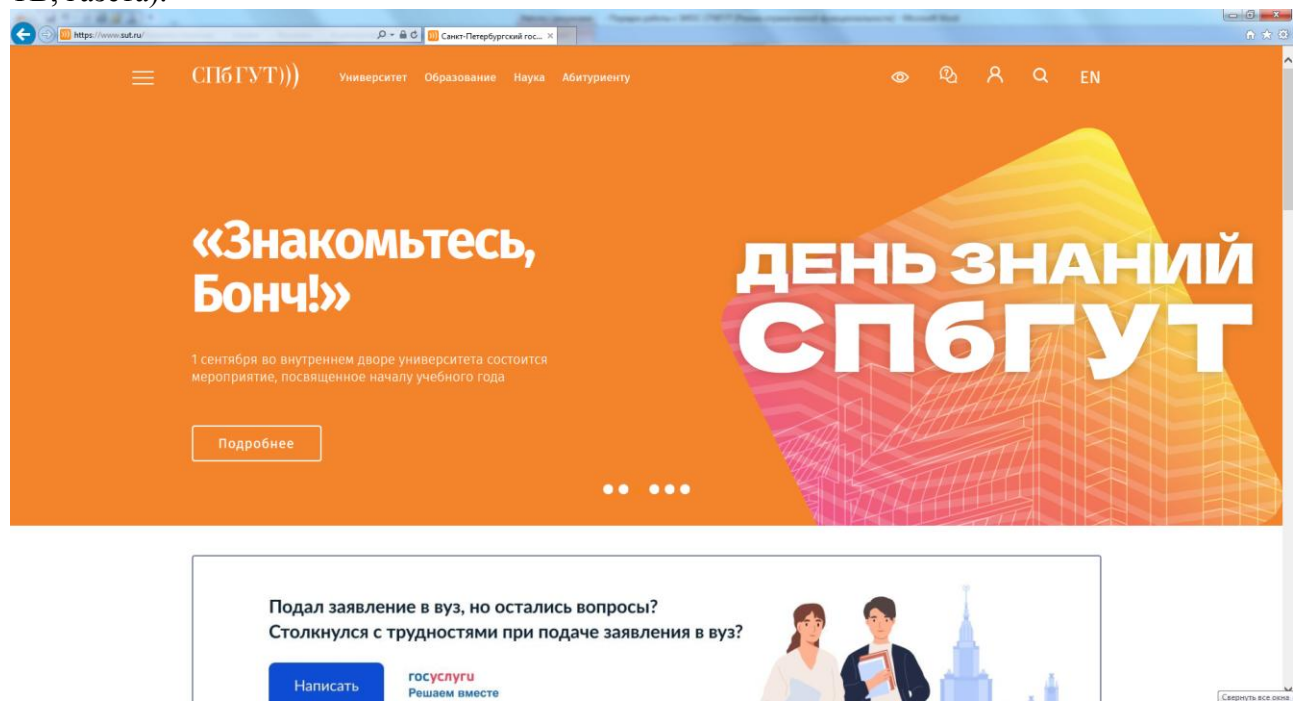

Рассмотрим некоторые элементы сайта.

*Блок «Информация об Университете»*

Здесь пользователи могут получить актуальную информацию об университете, его структуре и структурных подразделениях, о факультетах и кафедрах, о преподавателях и читаемых дисциплинах, об учебных планах и расписании занятий, о студенческой жизни, международном сотрудничестве и обучении за рубежом и многое другое.

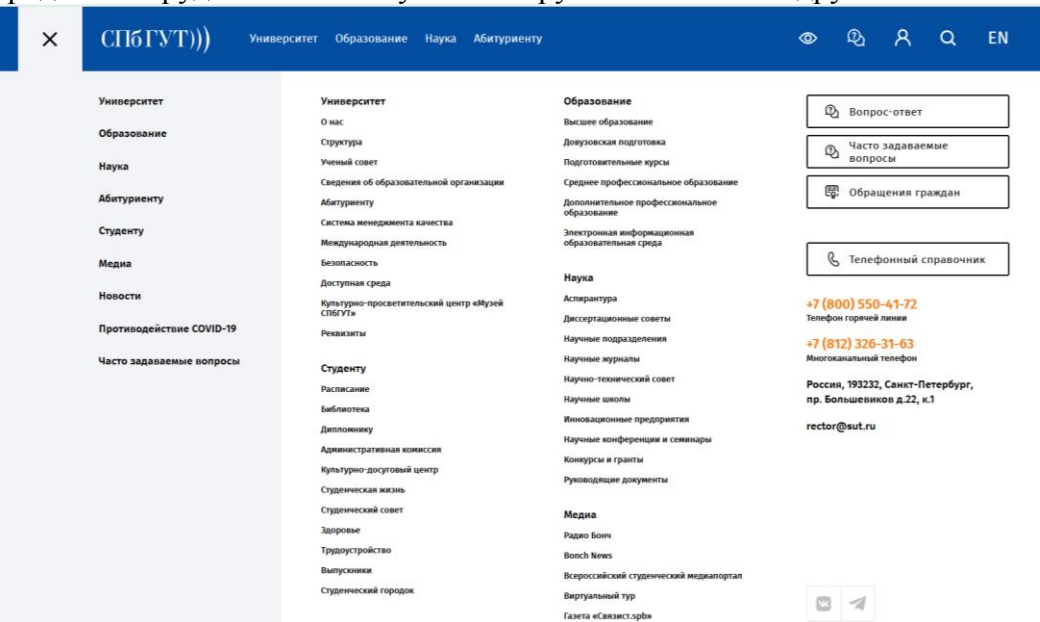

Часть разделов сайта должна быть обязательно согласно требованиям законодательства, например, раздел «Сведения об образовательной организации».

Кратко о разделах сайта:

1. Раздел «Сведения об образовательной организации» содержит следующие подразделы: Основные сведения, Структура и органы управления образовательной организацией, Документы, Образование, Образовательные стандарты и требования, Руководство. Педагогический (научно-педагогический) состав, Материально-техническое обеспечение и оснащенность образовательного процесса, Стипендии и меры поддержки обучающихся, Платные образовательные услуги, Финансово-хозяйственная деятельность, Вакантные места для приема (перевода) обучающихся, Доступная среда, Международное сотрудничество. В данных раздел обучающиеся могут получить информацию об Университете, его образовательном процессе, например:

Подраздел «Документы» - Локальные нормативные акты. Здесь приведены устав, свидетельства об аккредитации, лицензия на осуществление образовательной деятельности, локальные нормативные акты университета, определяющие организацию образовательного процесса, порядки восстановления, отчисления, перевода студентов, перевода с платного обучения на бесплатное, промежуточной и итоговой аттестации студентов и др.

Подраздел «Образование». Здесь приведены описания реализуемых образовательных программ, рабочие учебные планы по направлениям подготовки.

Подраздел «Образовательные стандарты». Размещены образовательные стандарты, определяющие требования к содержанию и обеспечению образовательных программ.

2. Раздел «Структура»

Представлена организационная структура Университета. С помощью данного ресурса можно выйти на страницу любого подразделения, представленную на официальном сайте. (показать на примере подразделений первого проректора)

3. Раздел «Образование»

В данном разделе можно получить информацию по следующим направлениям:

среднее [профессиональное](https://www.sut.ru/education/spo) образование

- высшее [образование](https://www.sut.ru/education/fakulteti-i-instituti)
- дополнительное [профессиональное](https://www.sut.ru/education/dopolnitelnoe-obrazovanie) образование
- [довузовская](https://www.sut.ru/education/dovuzovskaya-podgotovka) подготовка
- [подготовительные](https://www.sut.ru/education/podgotovitelnie-kursi) курсы
- школа [педагогического](https://www.sut.ru/education/shkola-pedagogicheskogo-masterstva) мастерства
- электронная [информационная](https://www.sut.ru/education/eios) образовательная среда
- 4. Раздел «Студенту»

В данном разделе можно узнать о Студенческом совете, библиотеке, студенческой жизни и другой полезной для обучающихся информации. Например, в подразделе «Расписание» размещаются годовые календарные графики учебного процесса и расписания занятий на текущий семестр. Расписание может быть изменено в течение семестра, поэтому студентам необходимо отслеживать изменения, в том числе в расписаниях, размещаемых на досках объявлений у деканатов.

### *Блок «Слайдер сайта» (переход на главную страницу)*

Слайдер сайта представляет собой блок главной страницы, с помощью которого ярко, кратко и наглядно предоставляется самая важная новостная информация университета. На экране слайдера динамически изменяется контент за счет смены картинок, с каждой из которых связан текстовый блок с новостной информацией. Можно активизировать любой текстовый блок при нажатии кнопкой мыши на картинку, являющуюся элементом экрана слайдера.

## *Блок «Новостей и событий»*

Суть подобного блока заключается в том, что на главной странице официального сайта постоянно транслируются свежие новости. После щелчка мышью на выбранном заголовке соответствующая полная информация будет представлена на странице «Новости» или «События».

На главной странице сайта Университета также размещены ссылки на Радио «Бонч» и Газета «Связист.spb». На данных страницах размещены архивы трансляций, тематические сюжеты об основных событиях вуза, архив студенческих новостей «Bonch News».

# **2. Электронная библиотека университета**

[Электронно-библиотечная](http://lib.sut.ru/) система СПбГУТ представляет собой сайт УИОР СПбГУТ, который интегрирует внутренние и внешние учебные ресурсы. В каталоге отражены печатные публикации, электронные документы, принадлежащие СПбГУТ и электронные документы, доступные в внешних электронно-библиотечных системах (ЭБС). Весь этот массив документов должен использоваться студентами в ходе обучения.

# **Информация о наличии электронных образовательных и информационных ресурсов**

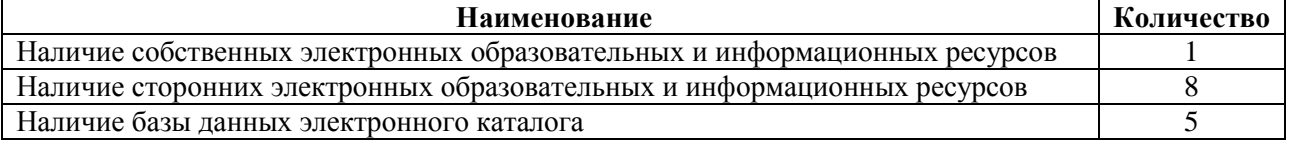

Электронно-библиотечные системы:

- [Электронно-библиотечная](http://lib.sut.ru/) система СПбГУТ;
- Электронно-библиотечной системой IPR-books;
- Электронно-библиотечной системой Лань;
- Электронно-библиотечной системой ibooks;
- Электронно-библиотечной системой Юрайт для СПбКТ;
- Электронно-библиотечной системой Znanium для СПбКТ;
- Электронно-библиотечной системой book.ru для СПбГУТ и СПбКТ;
- Электронная библиотека Polpred.

Переход на сайт УИОР осуществляется через главную страницу сайта университета путем нажатия на рубрику «Библиотека» .

На главной странице отображаются:

- библиотечные новости;
- оглавления рубрик -

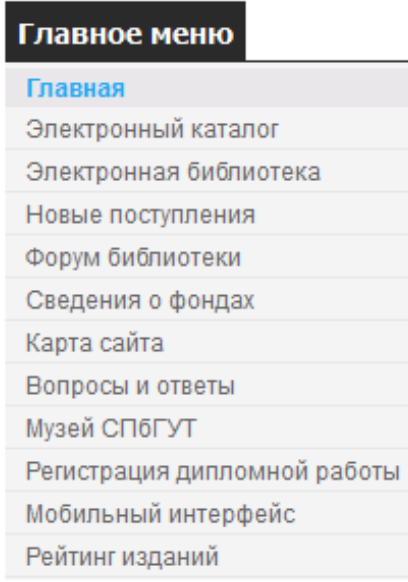

Даются ссылки на внешние библиотечные ресурсы:

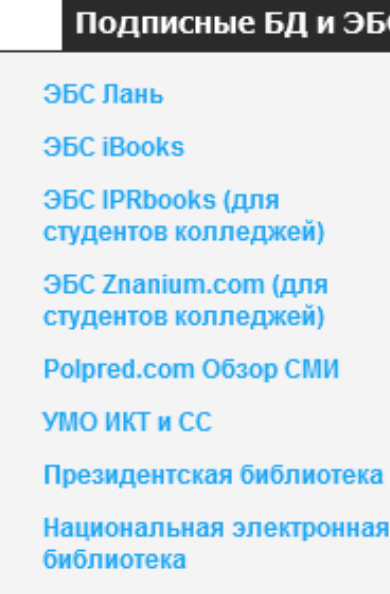

Сайт УИОР обладает интуитивно понятным интерфейсом, который обычно легко осваивается пользователями. Но на сайте также реализован ряд специальных функций и сервисов, которые ориентированы на потребности учебного процесса и позволяют сократить трудозатраты на поиск и использование ресурсов. В помощь сотрудникам и обучающимся разработана Инструкция по работе с сайтом библиотеки СПбГУТ, ЭБС [\(https://www.sut.ru/doci/sotrudnik/doci/EBS\\_instruction.pdf\)](https://www.sut.ru/doci/sotrudnik/doci/EBS_instruction.pdf). Инструкция является пошаговым руководством по выполнению базовых операций на сайте УИОР СПбГУТ. В ней рассматриваются основные режимы использования электронной библиотеки и электронного каталога. С помощью этих режимов студенты могут находить литературу, выделять издания, рекомендованные к чтению преподавателями и работать с электронными ресурсами.

Более подробно о некоторых разделах:

1 Музей СПбГУТ содержит разделы фонда: фотографии, документы, техника, значки, другие предметы.

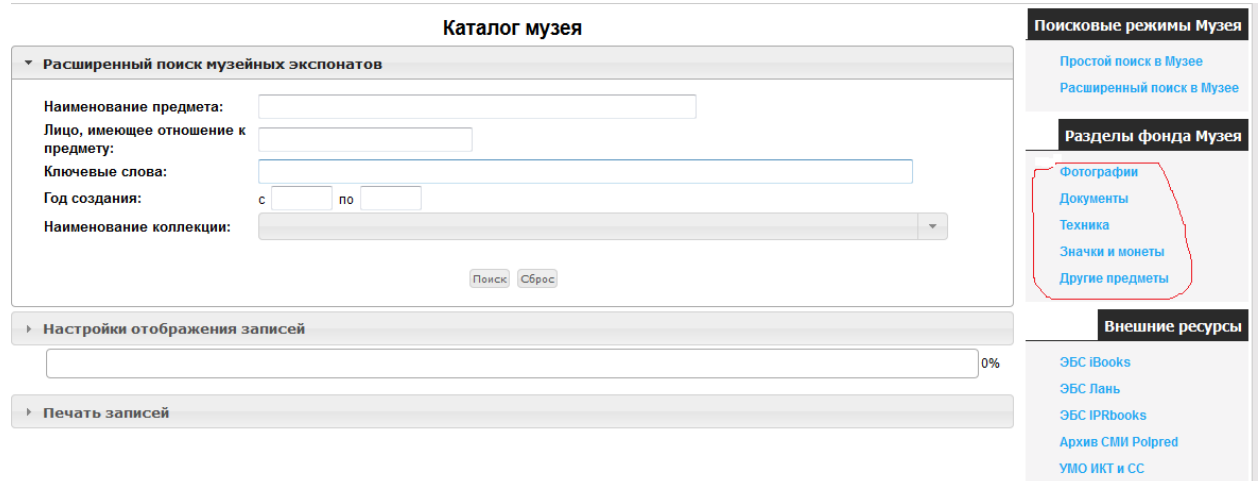

2. [Электронная](http://lib.sut.ru/jirbis2_spbgut/index.php?option=com_irbis&view=irbis&Itemid=308) библиотека (ЭБ). Чтобы найти необходимую литературу в УИОР, нужно через главное меню перейти в ЭБ.

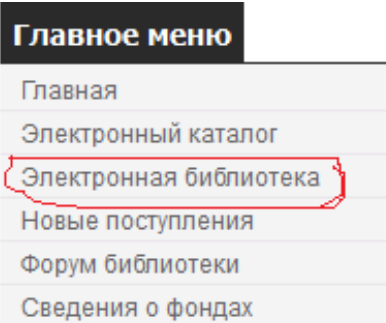

Открывается доступ к полнотекстовым документам в режиме простого поиска. Пример поиска по слову «История»:

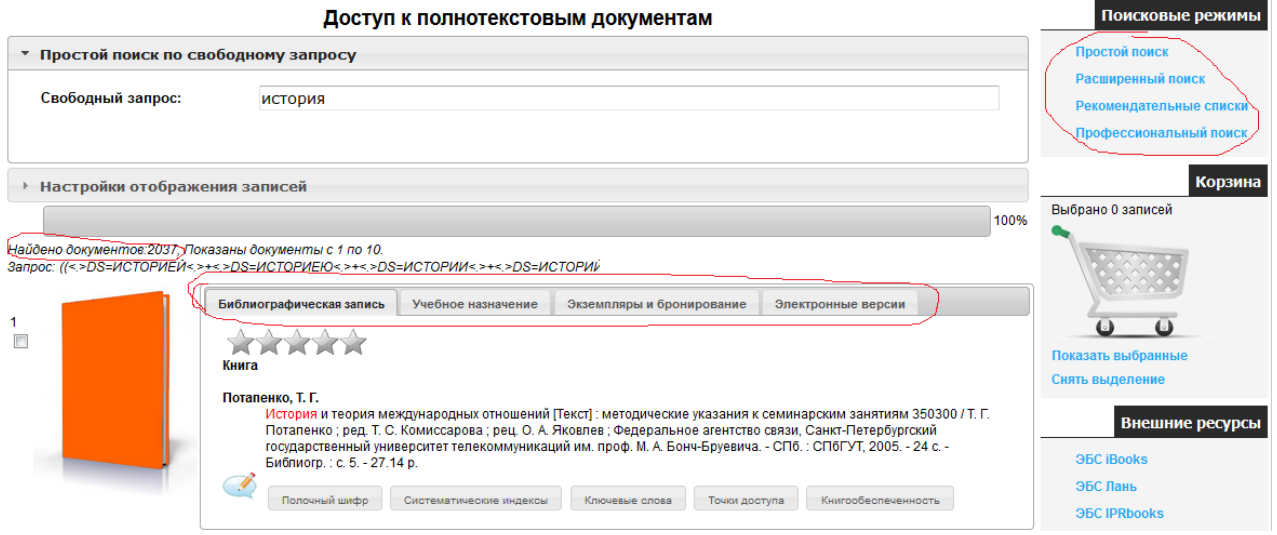

Для уменьшения количества найденных документов используются другие поисковые режимы:

- расширенный поиск
- рекомендованные списки
- профессиональный поиск

При открытии электронной версии документа осуществляется переход на внешний ресурс ЭБС IPRbooks.

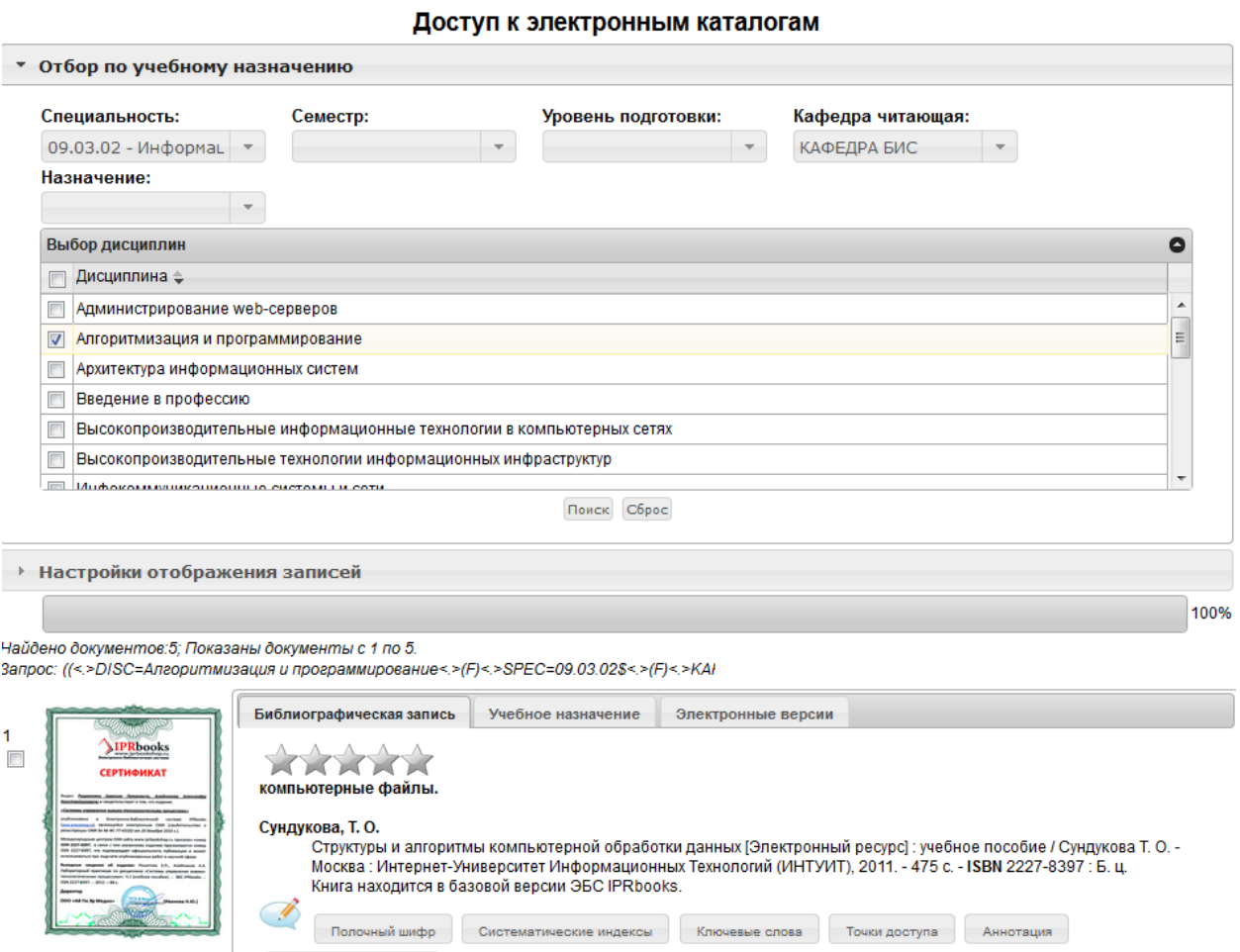

Как уже отмечалось, библиотека университета подключена и использует электронные ресурсы электронно-библиотечных систем (ЭБС) IPRBooks, Лань, Ibooks и т.п. Доступ к полному тексту изданий на сайте возможен после авторизации, для этого необходимо получить логин и пароль в библиотеке. После получения пароля необходимо пройти личную регистрацию и в дальнейшем работать под своими учетными данными, используя разнообразные сервисы и технологии ЭБС.

#### **3. Личный кабинет студента**

Модуль **«Личный кабинет студента»** (ЛК) позволяет студенту получать информацию об организации и результатах своей учебной деятельности, создавать портфолио и резюме, а также содержит некоторые информационные ресурсы.

Вход пользователей в модуль осуществляется с сайта СПбГУТ или по адресу https://lk.sut.ru/cabinet/. [\(vovaefanov@yandex.ru,](mailto:vovaefanov@yandex.ru)123123)

Переход на страницу авторизации личного кабинета осуществляется при нажатии центрального символа.

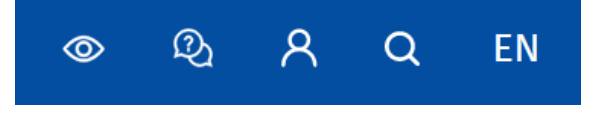

8

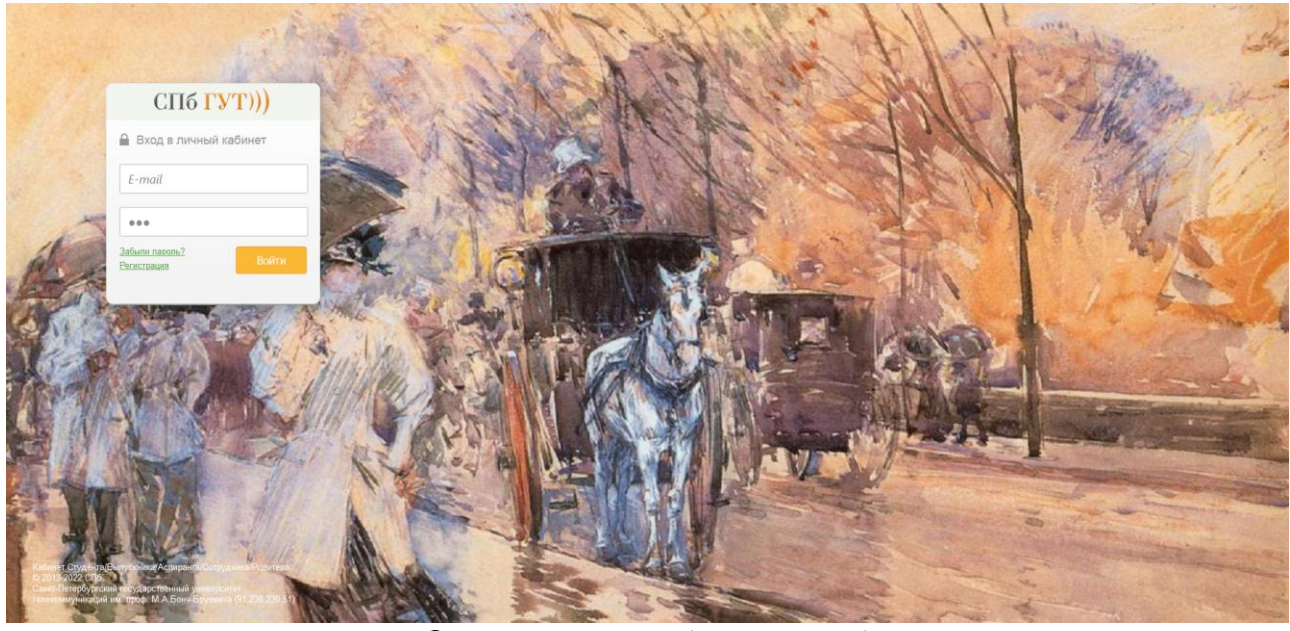

Окно авторизации (регистрации)

Прежде чем пользоваться ЛК необходимо зарегистрироваться. При регистрации пользователь должен выбрать свой статус из следующих категорий:

- o Студент
- o Родитель
- o Сотрудник
- o Выпускник

При входе в категорию «Студент» пользователь должен заполнить регистрационную форму и указать свои персональные данные:

- ФИО
- № студенческого билета
- Паспорт (серия и номер)

 E-mail (Обратите внимание, что на этот адрес придёт подтверждение о регистрации!)

Пароль (не менее 6 букв/цифр).

Если у студента не получается зарегистрироваться в личном кабинете, то ему необходимо обратиться в к.117/2, пр. Большевиков, 22 для уточнения в базе данных университета своих персональных данных.

Родители студентов тоже могут также создать личный кабинет на сайте вуза и следить за успеваемостью своего студента. Однако существует несколько особенностей. Если студент обучается на бюджетной форме обучения или сам оплачивает свое обучение, личный кабинет Родителя может быть создан **только с согласия студента**. В таком случае при регистрации личного кабинета должно быть двойное подтверждение регистрации с электронной почты студента и родителя. Если родитель оплачивает обучение, то он может самостоятельно зарегистрировать личный кабинет Родителя (согласие студента **не требуется**).

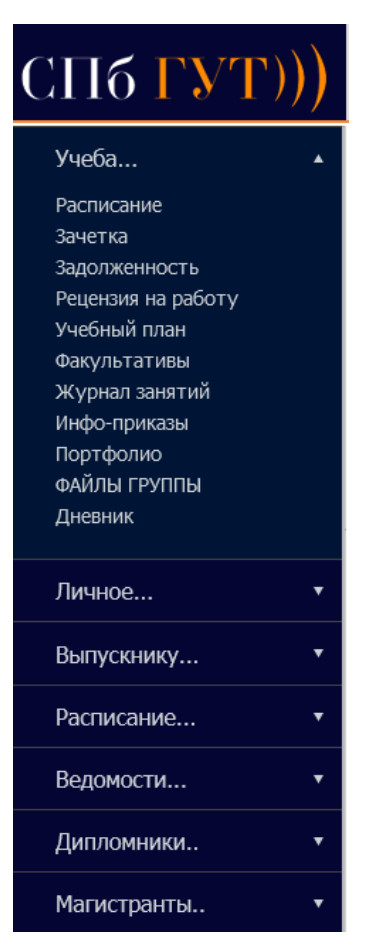

Главная страница ЛК студента содержит меню, состоящее из следующих пунктов:

- Учёба
- Личное
- Выпускнику
- Расписание
- Ведомости
- Дипломники
- Магистранты

Кроме того главная страница позволяет знакомиться с новостями из университетской жизни.

В разделе **«Учёба»** можно получить, например, такую информацию:

При входе в опцию **«Зачётка»** открывается электронная зачетная книжка студента.

Просмотреть имеет ли студент задолженность по предмету (так называемые «хвосты») можно в разделе **«Задолженность»** пункта меню «Учёба».

Просмотреть перечень дисциплин по своей специальности, их трудоемкость, форму контроля (экзамен, зачет, курсовой проект и пр.) по предмету студент может в разделе **«Учебный план»**.

Опция **«Расписание»** открывает доступ к расписанию занятий. В расписании отображаются календарная неделя, день недели, время занятий, предмет, ФИО и данные преподавателя, номер аудитории. Текущий день подсвечивается оранжевым цветом.

У старост групп появляется особое меню на странице расписания, позволяющее перейти к вводу и редактированию расписания и заполнению посещаемости группы.

Каждый староста может посмотреть статистику посещений своей группы в соответствующем разделе меню «Статистика».

Каждый староста имеет возможность разместить новость (сообщение/уведомление), которая отобразится над таблицей с расписанием его одногруппников. Такой сервис

10

позволяет оперативно оповещать об изменениях в расписаниях или важных собраниях вне расписания.

Опция **«Факультативы»** содержит список факультативный занятий на учебный год. В личном кабинете студент может оформить заявление на выбранный им факультатив. Факультатив – это прекрасная возможность расширить свой кругозор и углубить знания в областях за рамками вашего направления подготовки. В случае успешного окончания занятий выдается удостоверение, а обучение на факультативе учитывается при поступлении в магистратуру.

Опция **«Инфо-приказы»** позволяет получать о своем статусе.

Выйти из пункта меню «Учёба» можно кликнув мышкой на раздел «Главная».

Опция **«Файлы группы»** позволяет получать файлы, связанные с прохождением обучения и внеучебных мероприятий группы, в которой учится студент (рис. 19). Файлы группы может загружать только староста. Студенты могут только просматривать и при необходимости скачивать файлы.

В разделе **«Портфолио»** студент может заполнить информацию о своих достижениях и успехах. Портфолио состоит из четырёх основных разделов:

- Профессиональная подготовка (включает в себя информацию по самообразованию, участие в конкурсах, наличие рабочей профессии)
- Научно-исследовательская и проектная деятельность (участие в конференциях, семинарах, олимпиадах, патенты, статьи, доклады, информацию о НИР и НИОКР)
- Участие во внеучебной деятельности (творческие и спортивные достижения, участие в работе органов студенческого самоуправления)
- Трудовая деятельность ( опыт работы, производственная практика).

Заполняя данный раздел, студент сможет вести учет своих достижений, дающих представление о его возможностях, а также не забыть наиболее значимые свои успехи.

Опция **«Сообщения»** позволяет получать и отправлять сообщения студентам и преподавателям и напоминает обычные интерфейсы почтовых программ.

Раздел **«Методическая литература»** содержит учебно-методические материалы в электронном виде по преподаваемым дисциплинам. Все учебно-методические материалы доступны для скачивания студентам. Кроме того, существует поиск по ключевым словам, названию или авторам.

Опция **«Резюме»** позволяет студенту создать резюме для последующей передачи его специалистам группы по работе с предприятиями СПбГУТ для подбора подходящей для него вакансии. Существует возможность выгрузки резюме в формате текстового редактора.

Опция **«Выпускник»** автоматически активизируется накануне окончания обучения (рис. 24) и содержит разделы «приложение к диплому» и «анкета выпускника».

Раздел **«Общежитие»** содержит информацию о дате заселения студента, о дате окончания договора о найме жилого помещения, адрес общежития, номер комнаты, наличие/отсутствие временной регистрации в общежитии.

Опция **«Опросник»** позволяет вузу проводить мониторинг мнения студентов с целью улучшения условий процесса обучения, организации корпоративных праздников и пр. Для выбора ответа необходимо поставить отметку напротив нужного варианта, а затем нажать «Ответить». Если данные опроса не являются закрытыми и интересны аудитории, студент получит онлайн трансляцию результатов голосования.

Опция **«Заказ справок»** позволяет студенту, не выходя из дома, заказать справку об обучении для предоставления в пенсионный фонд, налоговую инспекцию или по месту своей работы или работы родителей, а также отследить статус заказанной справки (готовится, ожидается к выдаче и пр.)

#### **4. Официальные сайты СПбГУТ**

[Официальный сайт СПбГУТ](https://www.sut.ru/) - https://www.sut.ru

[Сайт Приемной комиссии СПбГУТ](http://www.priem.sut.ru/) - http://www.priem.sut.ru/

[Сайт электронного научного журнала «Информационные технологии и](http://www.itt.sut.ru/)  [телекоммуникации»:](http://www.itt.sut.ru/) http://ijitt.ru/

[Ресурс «Телефонный справочник»](Ресурс%20) - https://www.sut.ru/tel

[Сайт Международной научно-технической и научно-методической конференции](http://apino.spbgut.ru/)  [«Актуальные проблемы инфотелекоммуникаций в науке и образовании»](http://apino.spbgut.ru/) http://apino.spbgut.ru/

[Сайт студенческой олимпиады «Инфотелеком»](Сайт%20студенческой%20олимпиады%20) - https://itc.sut.ru/ [Сайт олимпиады школьников «Телеком-планета»](Сайт%20олимпиады%20школьников%20) - <http://planeta.sut.ru/> [Всероссийский студенческий МЕДИАПОРТАЛ](https://vk.com/studmediaportal) - http://медиапортал.рф/index/index Вконтакте - <https://vk.com/sutru>

Ассоциация выпускников СПбГУТ (ЛЭИС):

[Вконтакте](https://vk.com/graduate_bonch) - [https://vk.com/graduate\\_bonch](https://vk.com/graduate_bonch)

[Одноклассники](https://ok.ru/assoc.vypusknikov.spbgut) - <https://ok.ru/assoc.vypusknikov.spbgut>

[Абитуриенты Бонча | Официальная группа СПбГУТ](https://vk.com/abiturient_spbgut) - [https://vk.com/abiturient\\_spbgut](https://vk.com/abiturient_spbgut) СВЯЗИСТ.spb - [корпоративная газета СПбГУТ](https://vk.com/svyazist_spb) - [https://vk.com/svyazist\\_spb](https://vk.com/svyazist_spb) [Всероссийский студенческий МЕДИАПОРТАЛ](https://vk.com/studmediaportal) - <https://vk.com/studmediaportal> [Слушатели подготовительных курсов](https://vk.com/pgsut) - https://vk.com/pgsut

Телеком-планета — [олимпиада школьников](https://vk.com/telecom_planeta) - https://vk.com/telecom\_planeta [Фестиваль «РеПост»](https://vk.com/festival_repost) - https://vk.com/festival\_repost

## **5. Заключительные положения**

5.1. Информационно-образовательный портал университета ориентирован на информирование о происходящих событиях СПбГУТ, помощь в организации учебной деятельности, результатах обучения. Для эффективной работы и обучения обучающимся необходимо самостоятельно более подробно ознакомиться с сайтом университета, в течение ближайшего времени но не позднее 1 октября завести личные кабинеты и в дальнейшем активно пользоваться предоставляемыми информационными ресурсами университета.

5.2. Настоящий Порядок вводится в действие с момента его утверждения ректором университета.

5.3. Изменения и дополнения, вносимые в Порядок, фиксируются в листе регистрации изменений.

5.4. При необходимости внесения существенных изменений разрабатывается и утверждается новый Порядок.

Директор ДОКОД С.И. Ивасишин

# **ЛИСТ РЕГИСТРАЦИИ РЕВИЗИЙ И ИЗМЕНЕНИЙ**

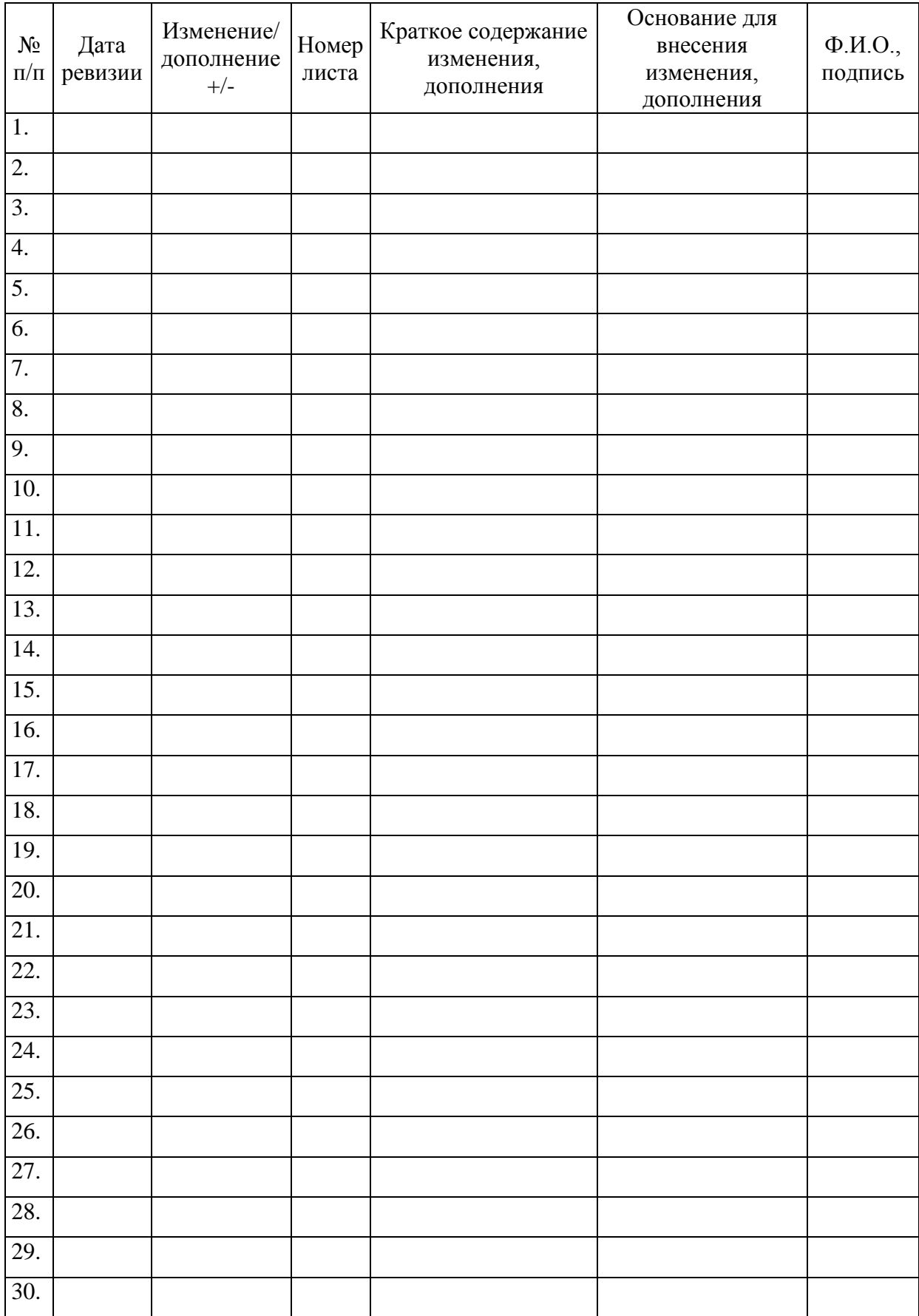